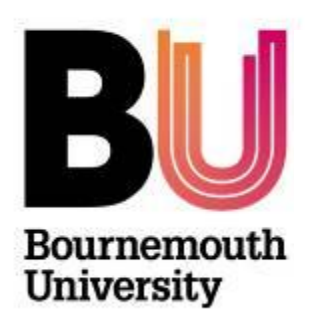

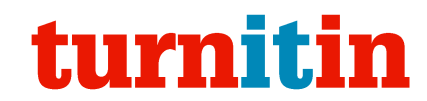

## **Turnitin – Uploading feedback files**

**Library and Learning Support**

## **Overview**

Turnitin's GradeMark offers arrange of feedback tools which are generally recommended as they provide ease of use, consistency and clarity for the students. However, some assignments and feedback techniques require additionally flexibility that can only be met with a specific file like a Word document or Excel Spreadsheet.

There is not a tool in GradeMark that supports uploading of feedback files but this can be done the Grade Center in myBU.

## **Attaching feedback files for Turnitin assignments**

Once you have a feedback file for each student you can upload the files individually in the Grade Center as follows:

- 1. Enter the unit which contains the assignment that you are feeding back on.
- 2. From the Control Panel (under the left hand unit menu), expand the **Grade Centre** and click **Full Grade Centre**.
- 3. Locate the correct Grade Center column and check that it is a Turnitin Assignment by mousing over the column heading and checking the **Grade Information Bar**.

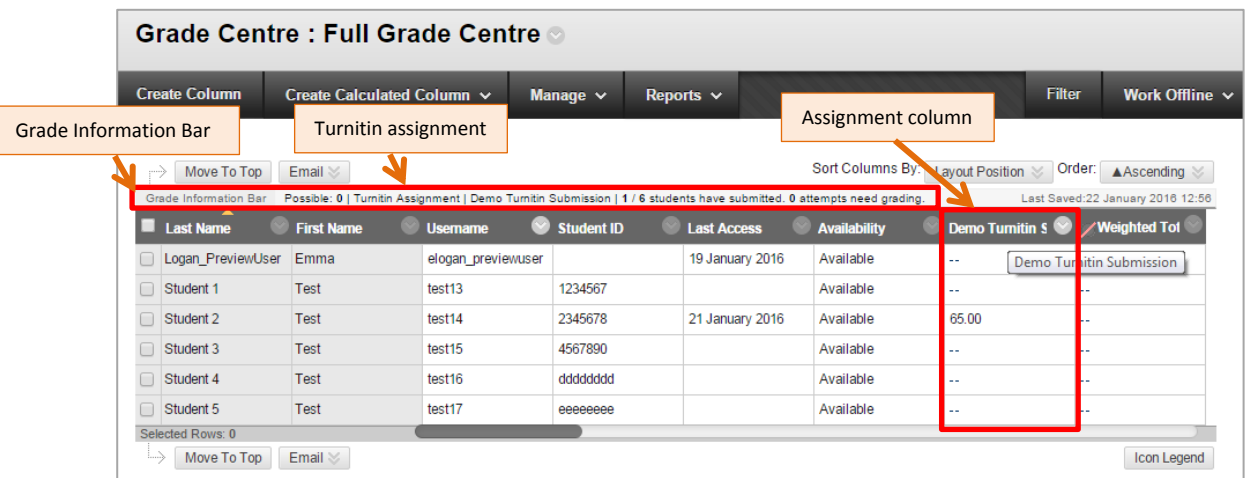

- 4. Add a grade score by left clicking on the cell corresponding to the chosen student and the assignment, then type in the student's grade score.
- 5. Now mouse over the same cell and, click on the chevron icon to display the cell menu and then click on the Attempt **dd/mm/yy** option.

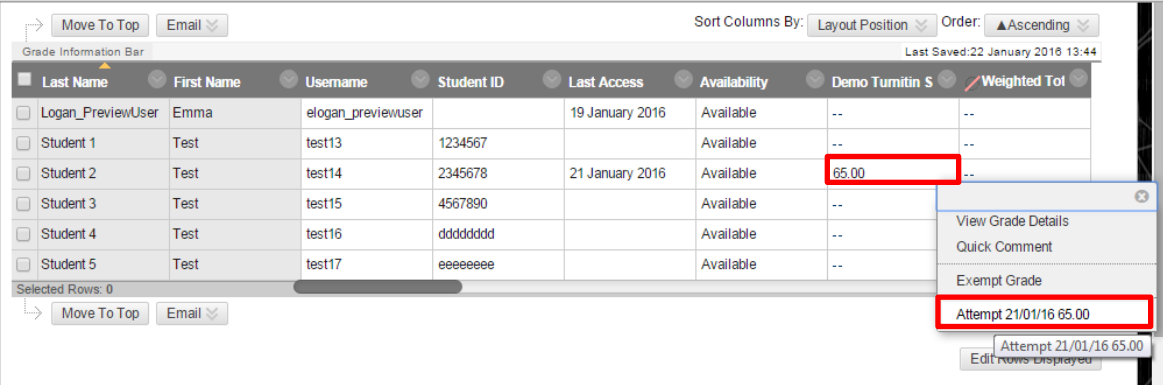

- 6. This will now open the **Modify Grade** page. Scroll down to the **FEEDBACK TO USER** section and click Choose **File**.
- 7. Select the file you wish to attach, click **Open**.

The file name will now be displayed next the Choose File button.

Choose File Example Ass...edback.docx Add Another File

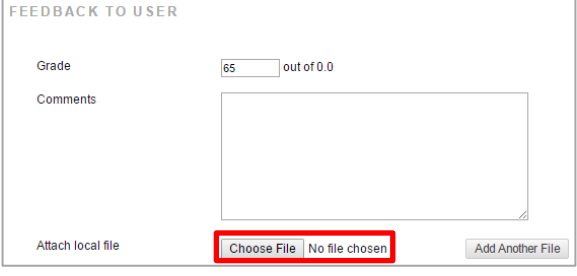

8. Click **Submit**. Click OK.

Attach local file

**Note**: The file attachment will not be displayed on the Grade Details page but will be visible when clicking on '**Grade Attempt**' button.

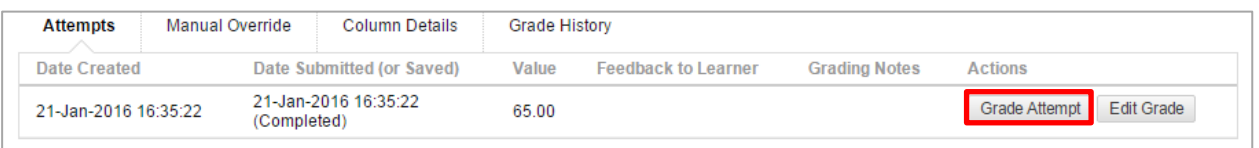

## **Further support**

- Further resources and support are available in the TEL Toolkit: [www.bournemouth.ac.uk/tel-toolkit](http://www.bournemouth.ac.uk/tel-toolkit)
- Any technical issues should be reported to the IT Service Desk. (01202 9) 65515.